# **教育 e 學院註冊流程**

**1.註冊一個教育部電子信箱 <http://mail.edu.tw/>**

**2.註冊教育雲帳號 <http://cloud.edu.tw/>**

**3.註冊教師 e 學院 <https://ups.moe.edu.tw/>**

**注意事項:**

**1.如果之前沒有註冊過的同仁,需要「依序」註冊三個地方 2.大概需要重複登入 openid 四次**

**3.如有相關問題,歡迎來電資訊組 117**

**4. 第一次段考 10/17-18,會開放電腦教室讓教師線上研習**

#### **一、註冊教育部電子信箱教學**

# **1.連上教育部電子信箱 <http://mail.edu.tw/>**

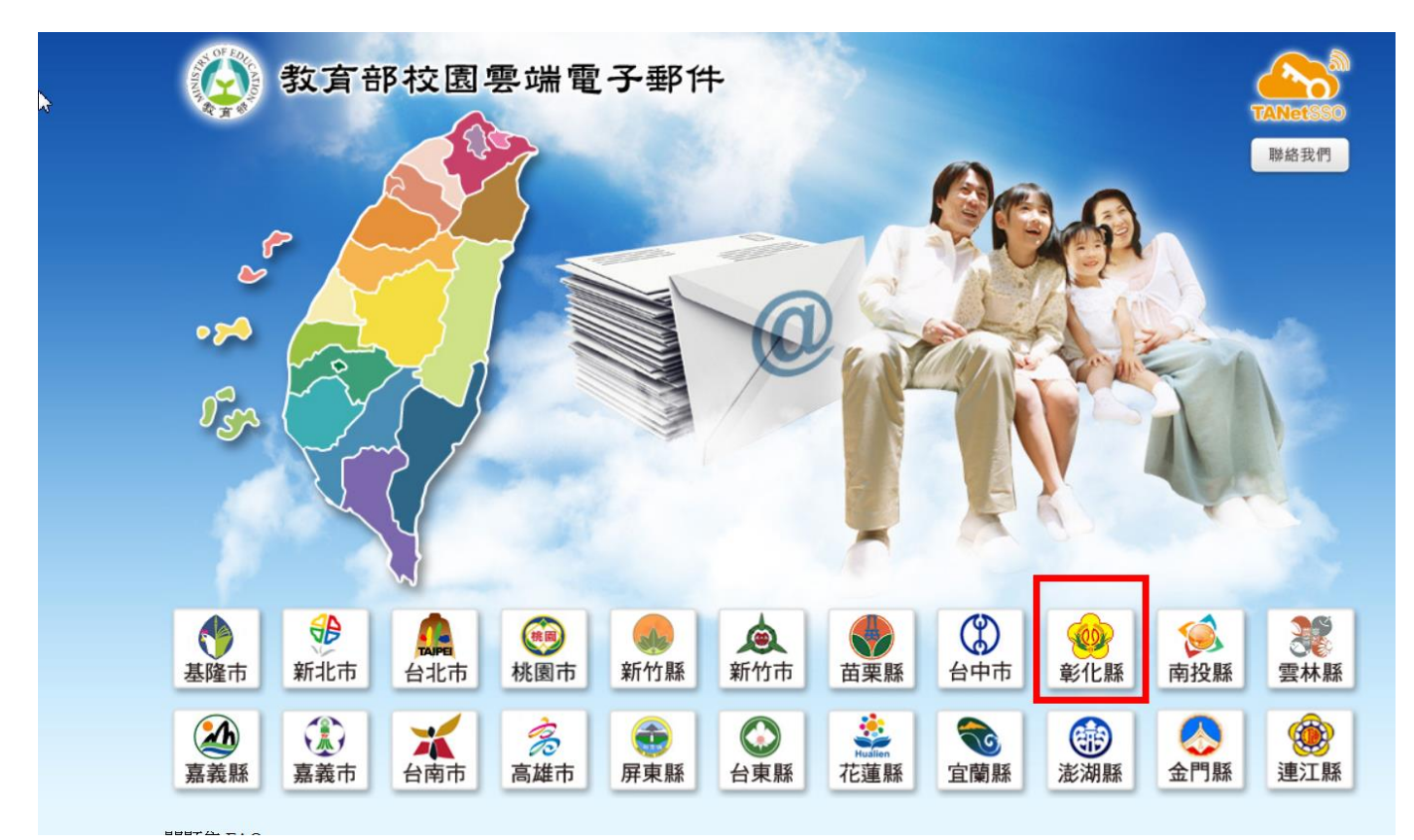

#### **2.Openid(學務系統帳號跟密碼)登入**

**如果無法登入,請先確認學校的學務系統是否能登入,如果學校學務系 統能登入但 Openid 無法登入,請聯絡資訊組**

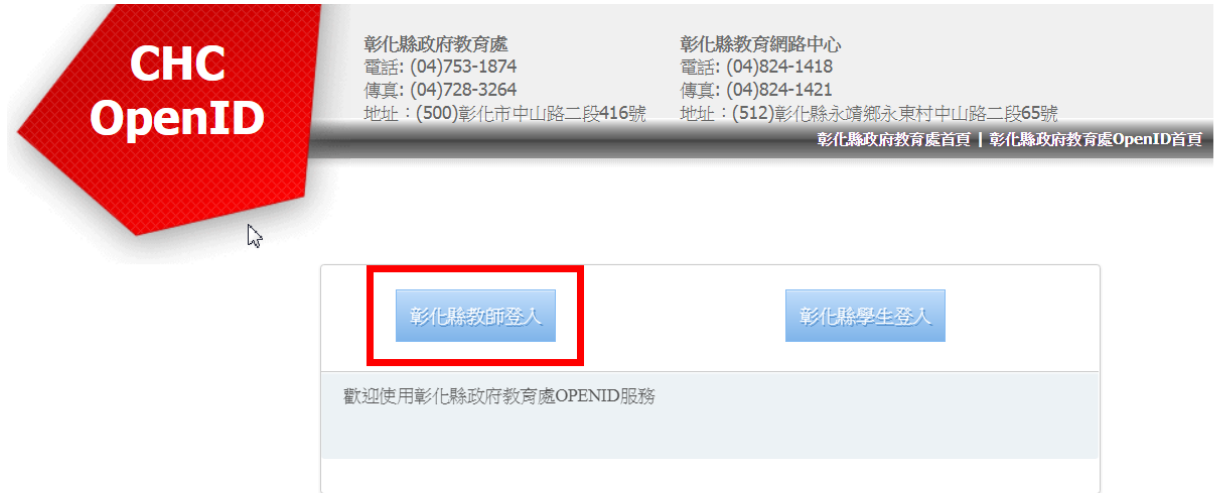

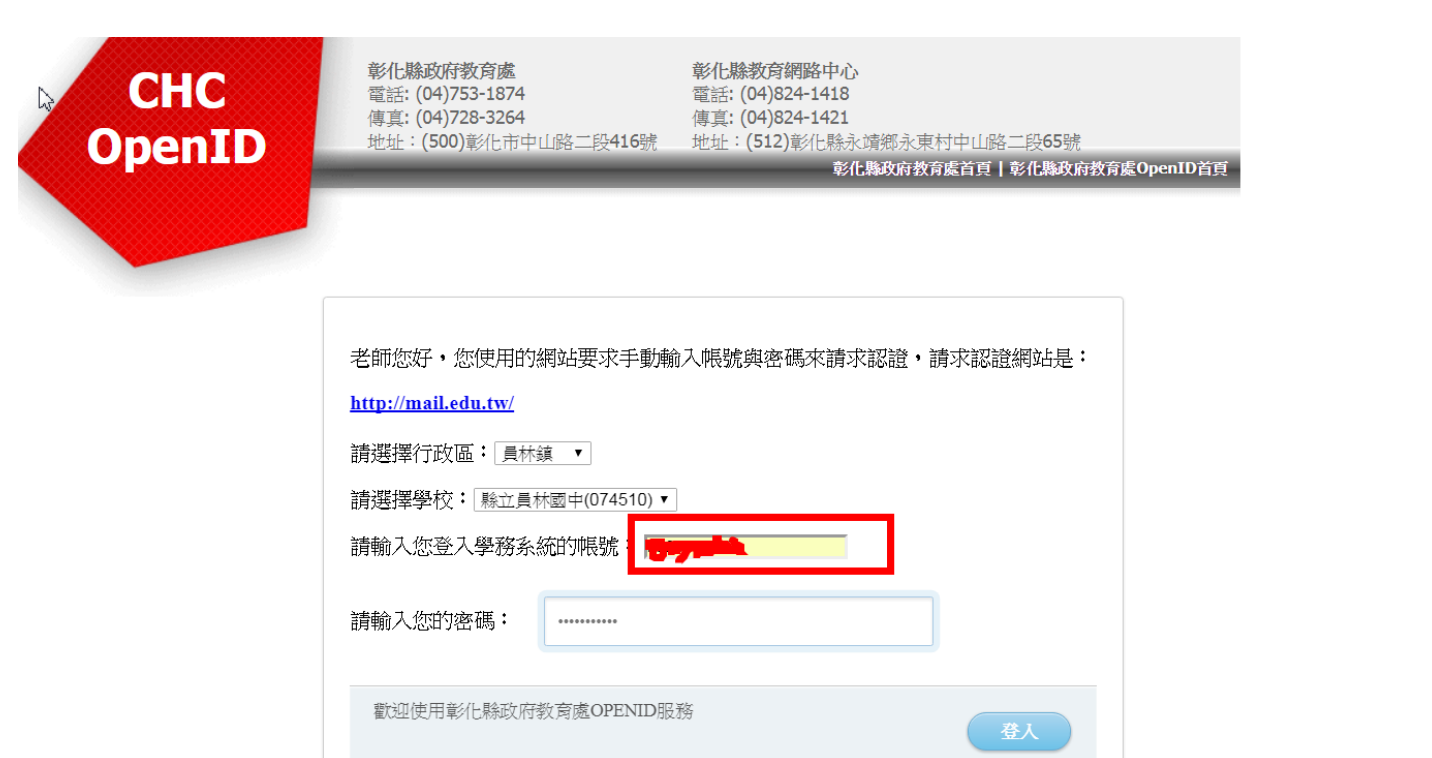

#### **3.註冊一個教育部電子郵件,自己設定帳號**

### **(必須 6 個字元)**

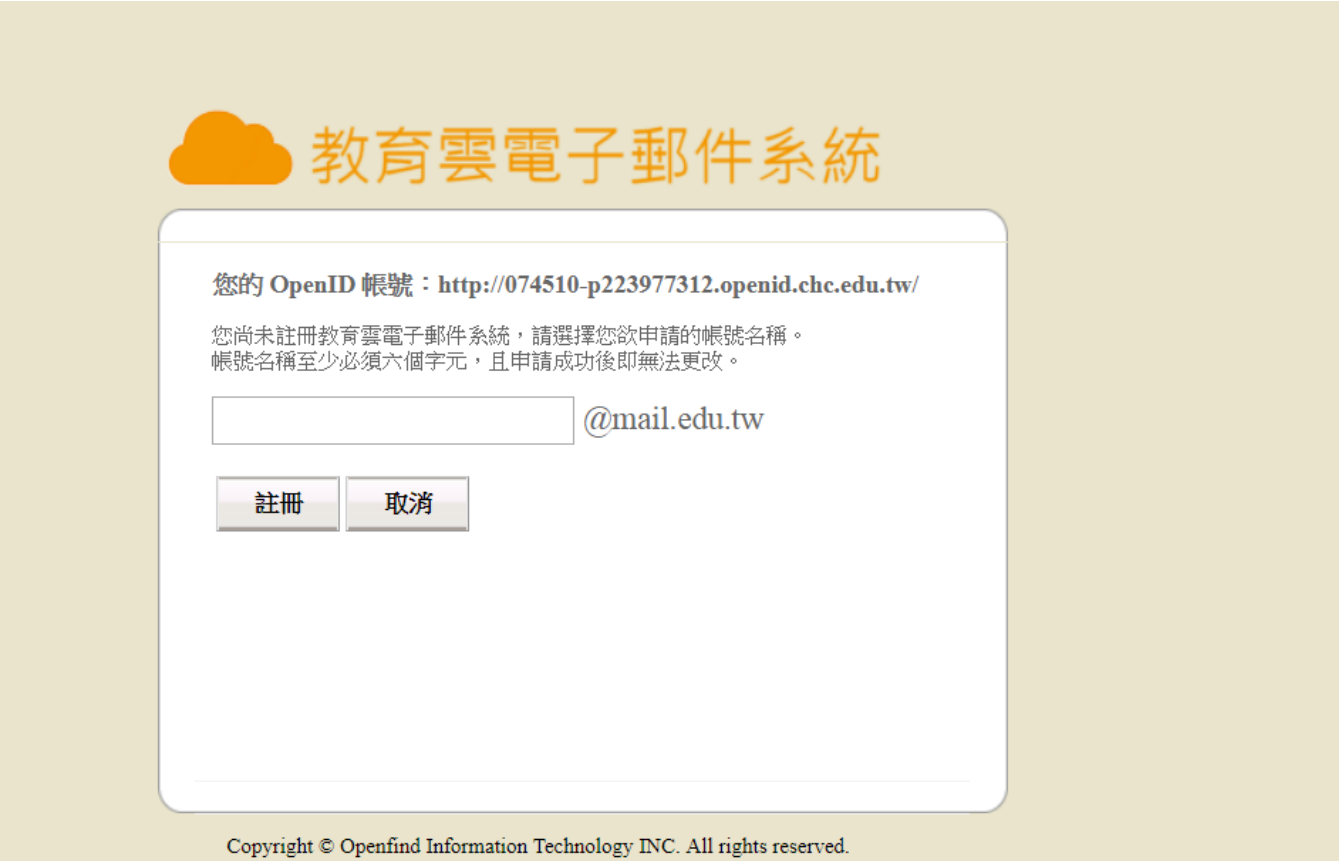

# **4.登入教育部 mail 成功,未來只要用 openid 登入,就可 以使用教育部的電子郵件系統**

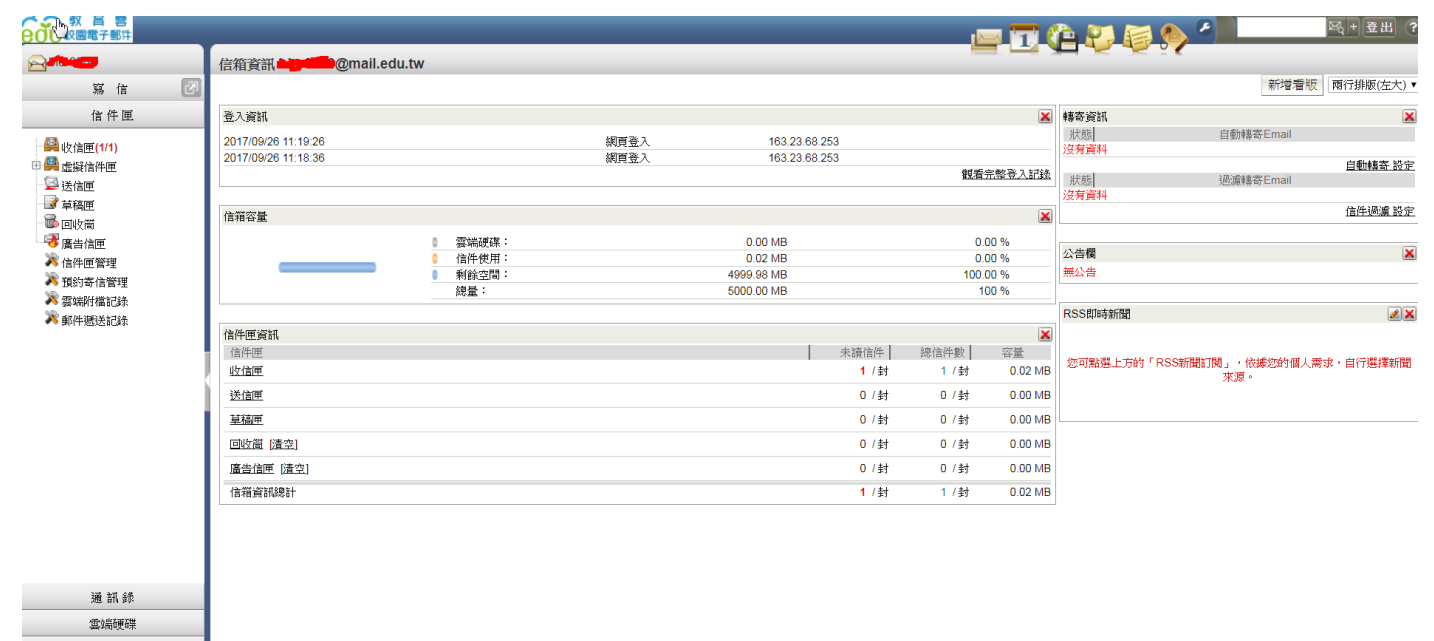

信箱服務

#### **二、註冊教育雲帳號**

#### **1.連上教育雲網站 <http://cloud.edu.tw/>**

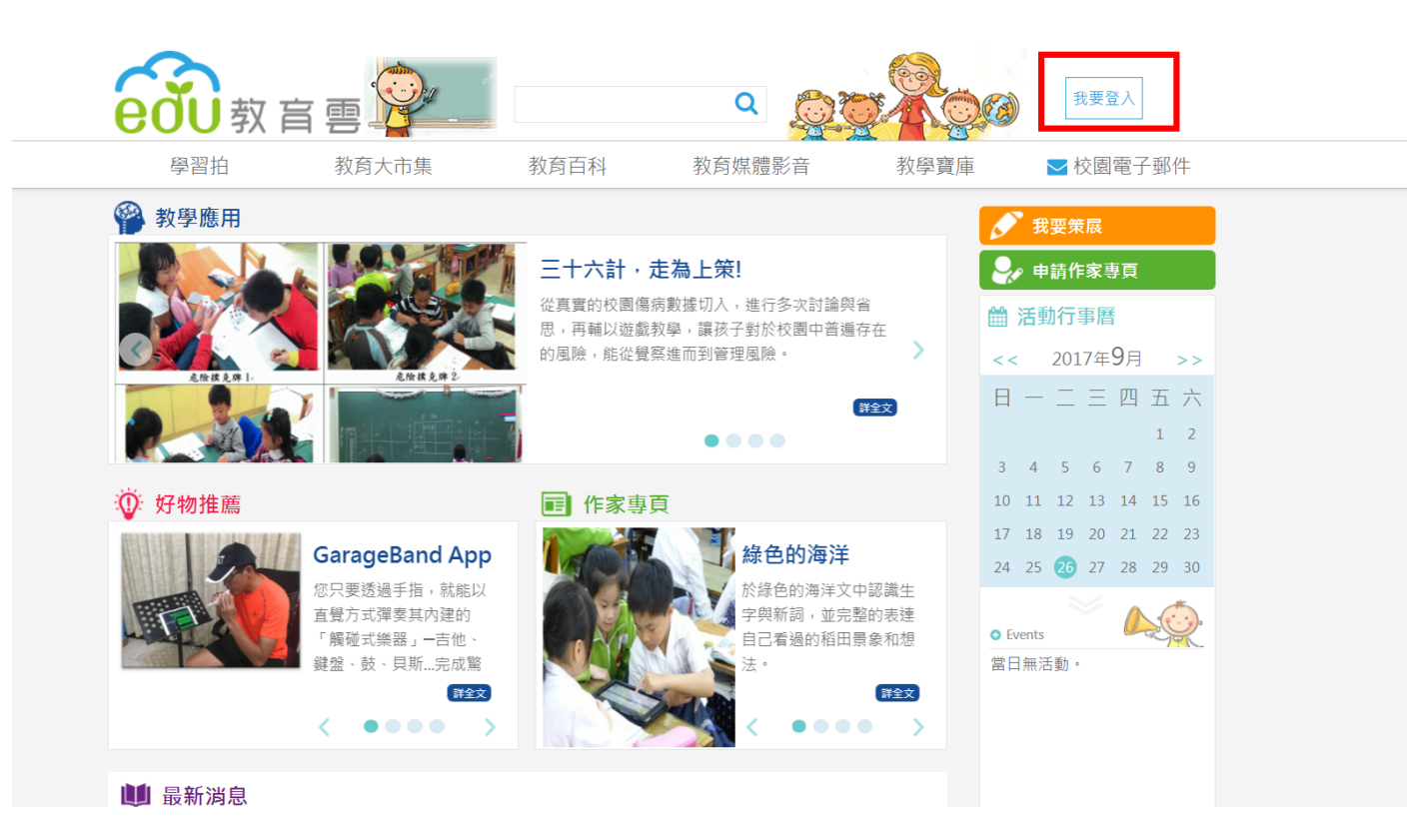

# **2.Openid(學務系統帳號跟密碼)登入**

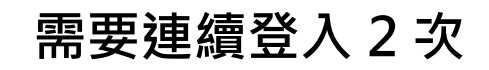

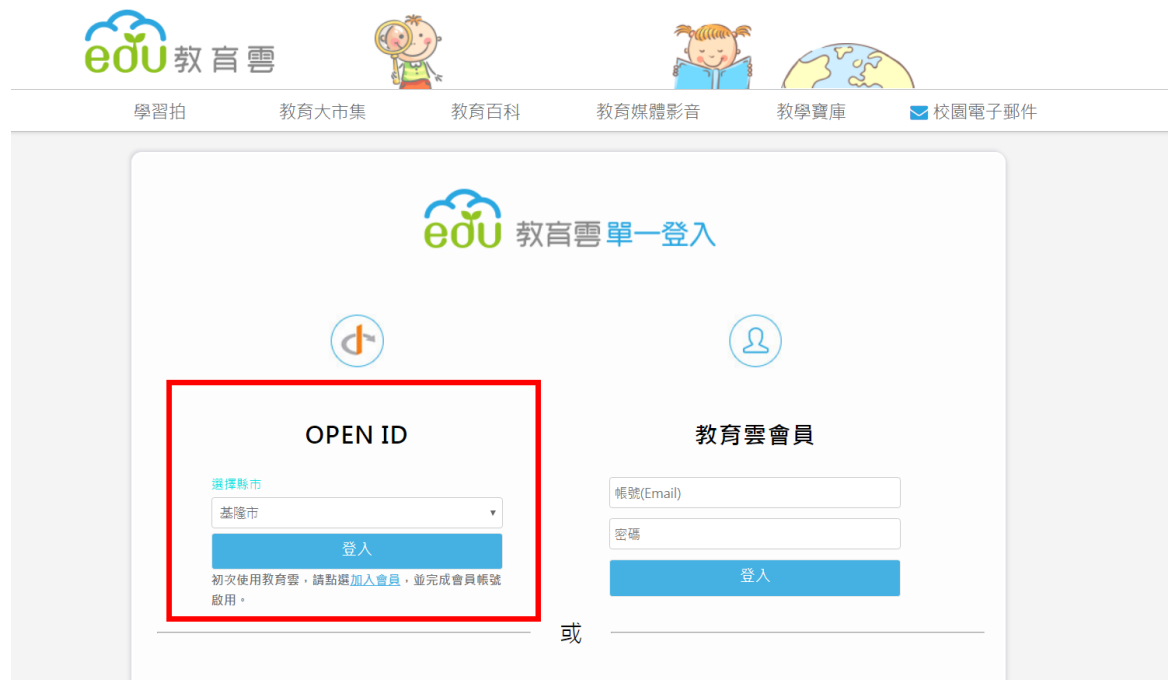

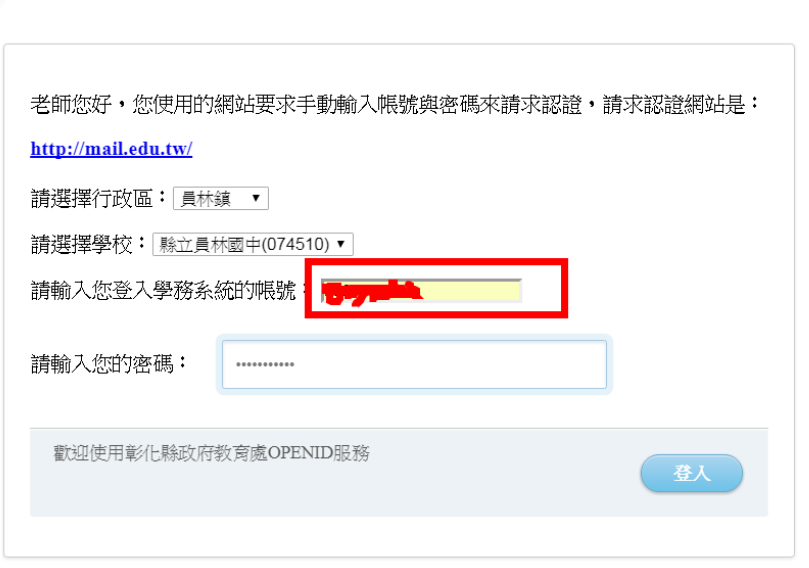

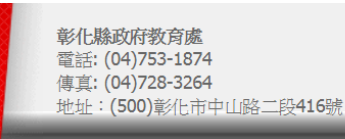

彰化縣教育網路中心 電話: (04)824-1418 傳真: (04)824-1421 

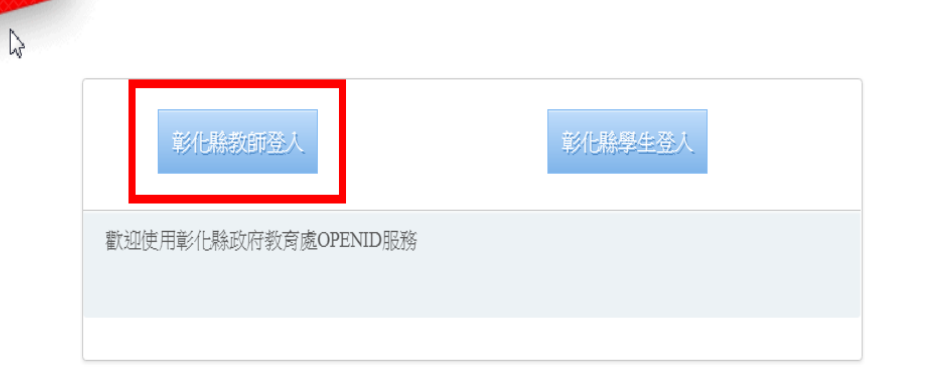

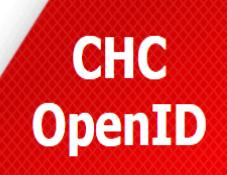

**CHC** 

**OpenID** 

彰化縣政府教育處 電話: (04)753-1874 傳真: (04)728-3264 地址: (500)彰化市中山路二段416號 彰化縣教育網路中心 電話: (04)824-1418 傳真: (04)824-1421 地址: (512)彰化縣永靖鄉永東村中山路二段65號

彰化縣政府教育處首頁 | 彰化縣政府教育處OpenID首頁

# **3.註冊教育雲會員資料**

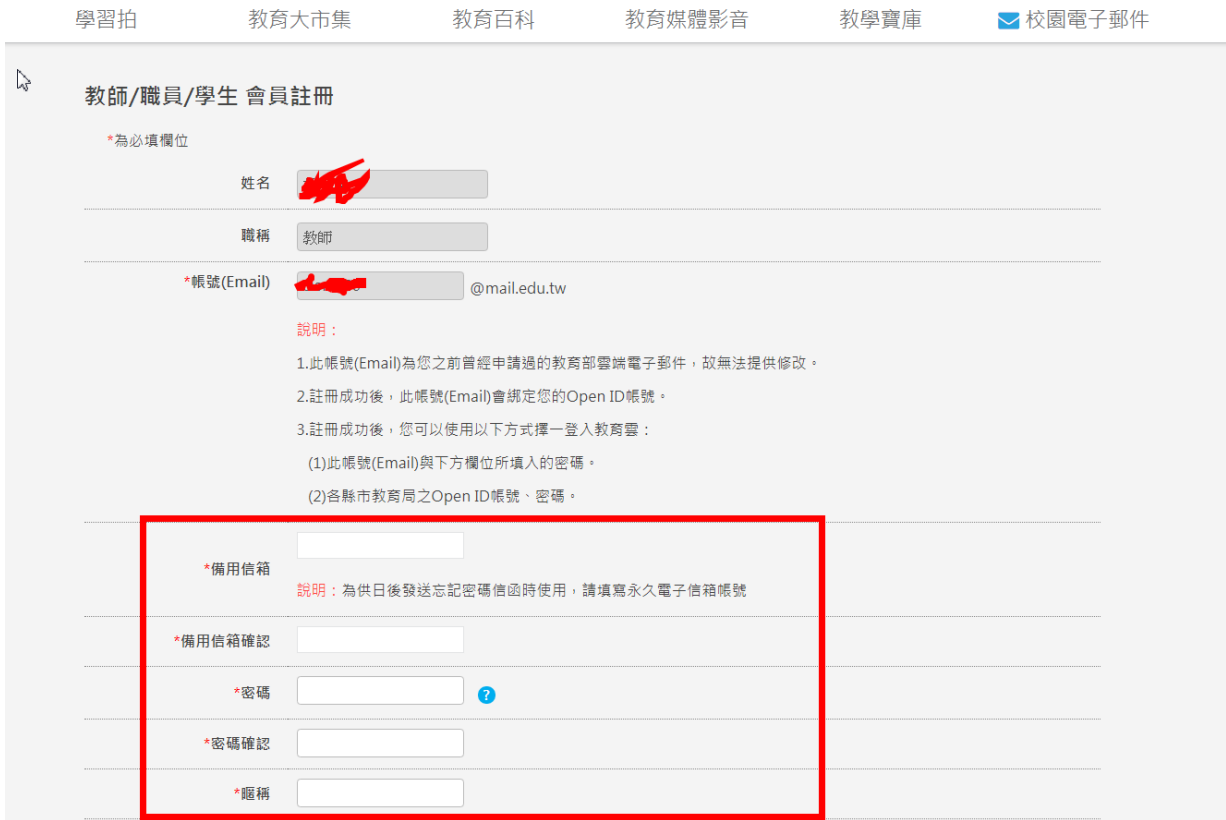

# **4.會員註冊成功**

te/sp?xdUrl=/wSite/register.do?action=registerByOpenIDSave

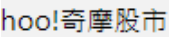

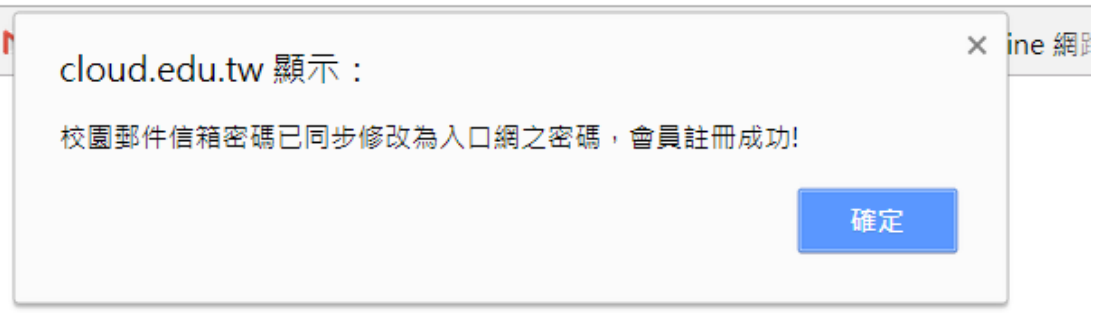

#### **三、註冊教師 e 學院**

# **1.連上教師 e 學院 <https://ups.moe.edu.tw/>**

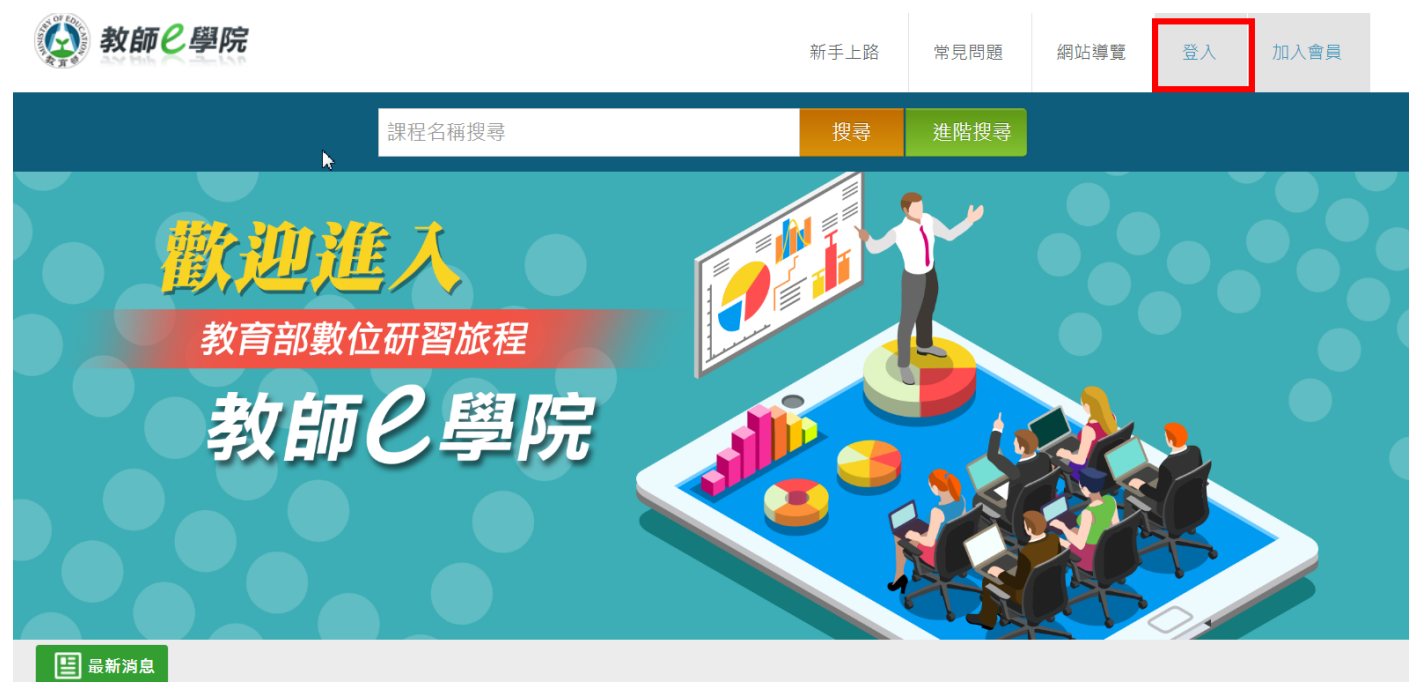

#### **2.Openid(學務系統帳號跟密碼)登入**

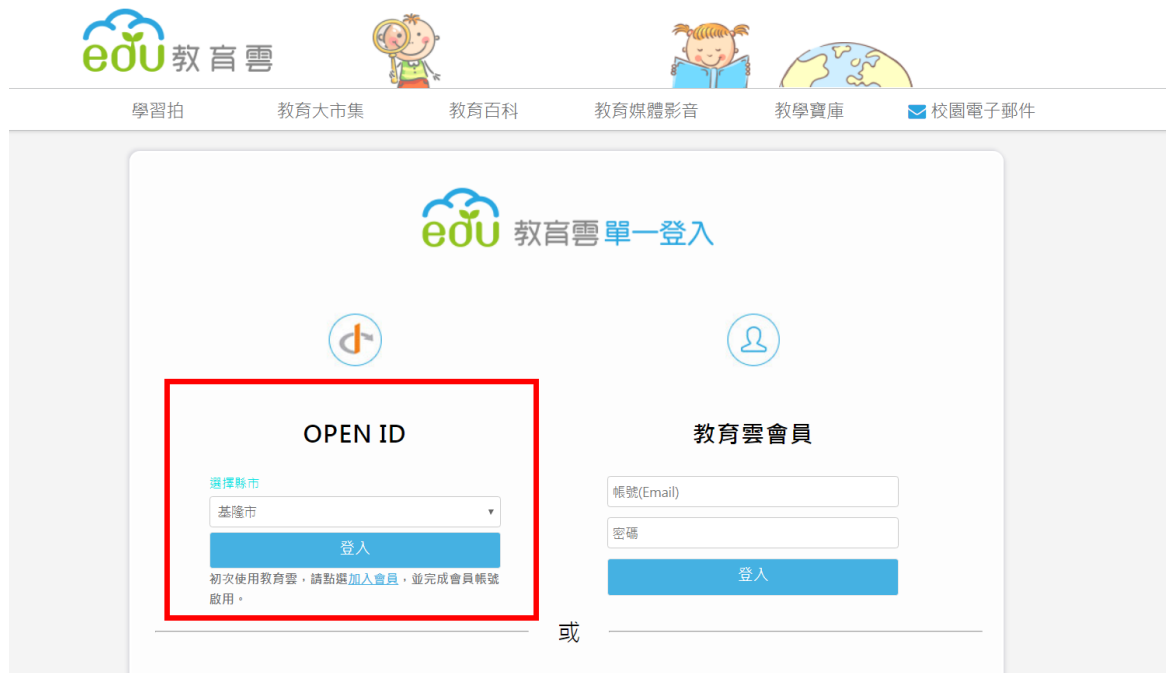

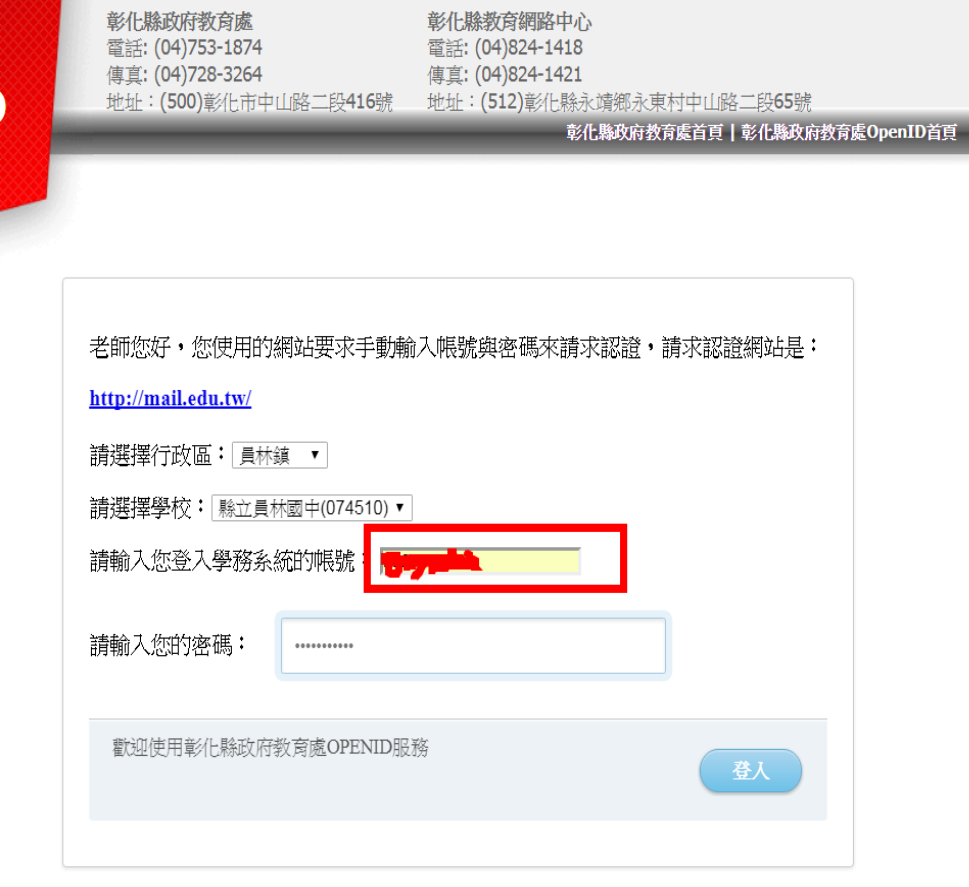

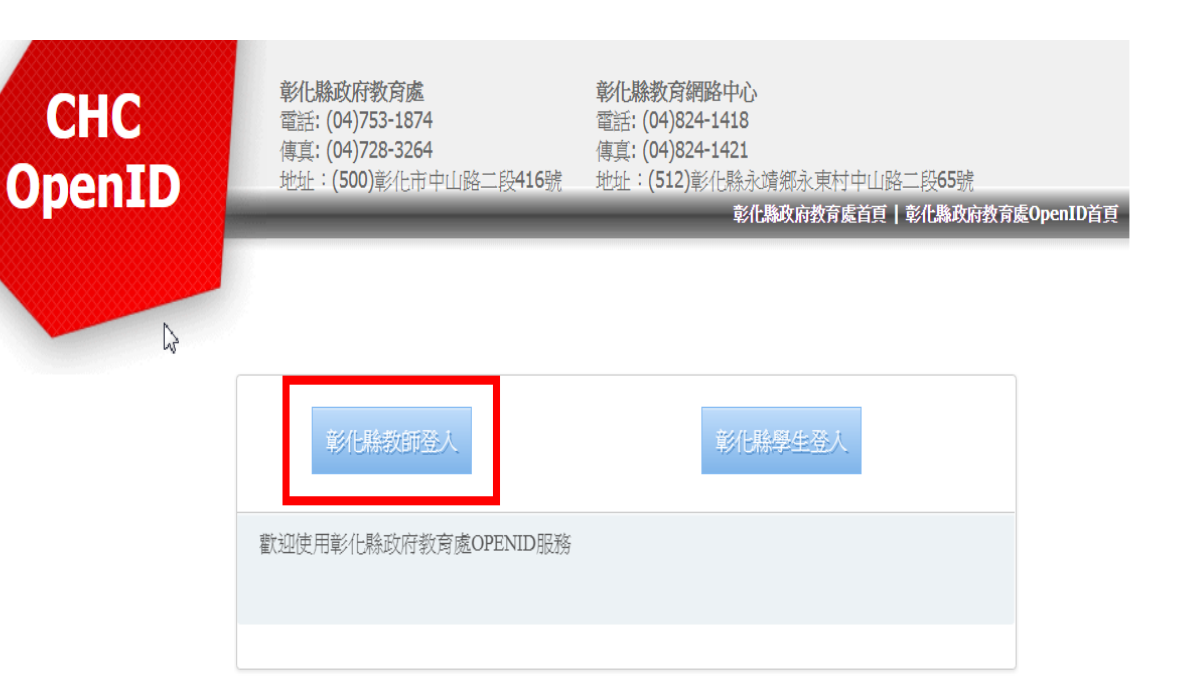

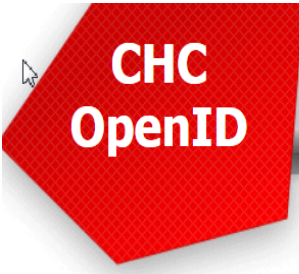

彰化縣政府教育處

電話: (04)753-1874

#### **3.填入身份證**

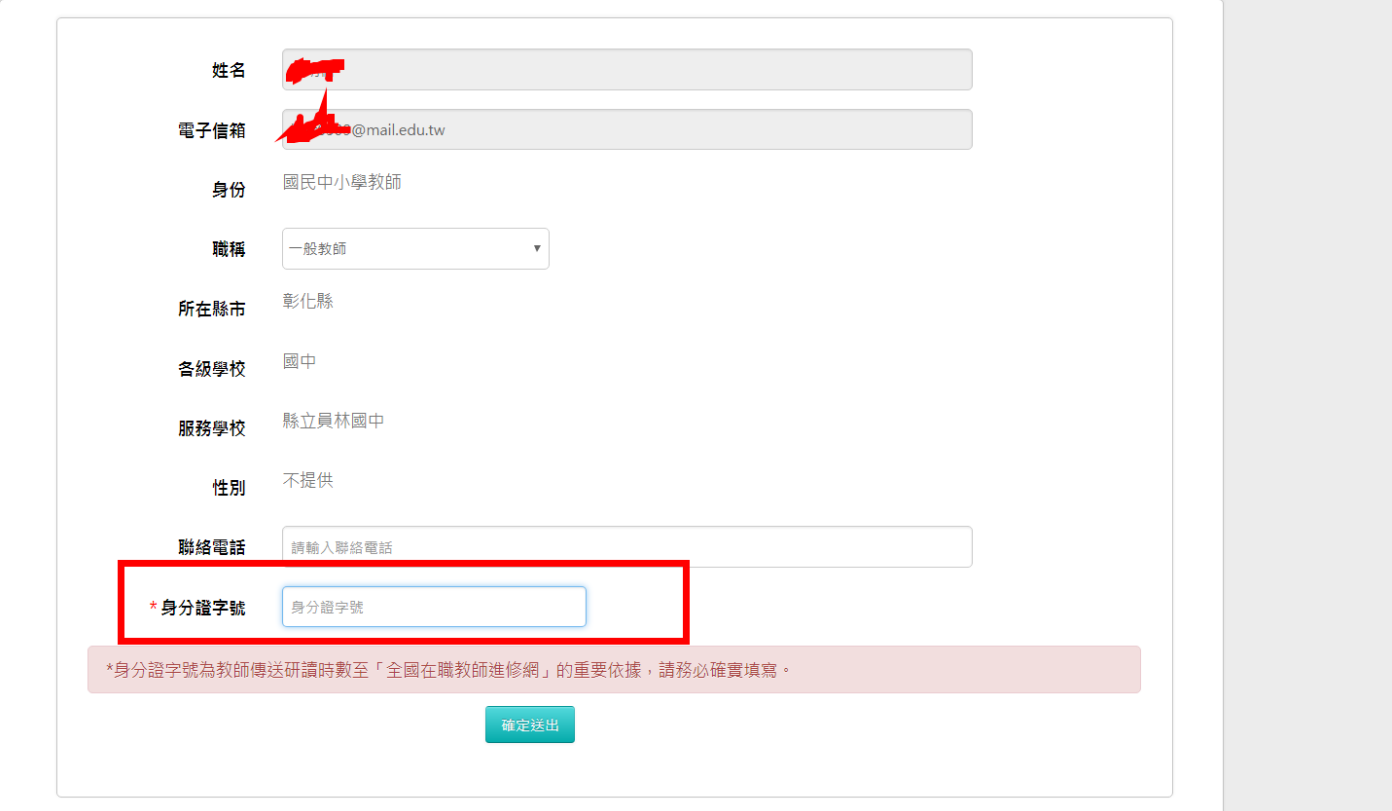

#### **4.完成註冊**

**如果遇到已經有帳號已註冊,請來電資訊組 117**